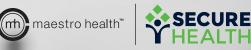

# YOUR **MY BENEFITS**<sup>™</sup> **QUICK GUIDE:**

For Employers.

© Maestro alth 2018

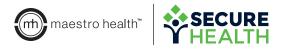

# **REGISTRATION & LOGIN**

|                    | NEW MEMBERS                                                               |
|--------------------|---------------------------------------------------------------------------|
|                    | Register Now. My Benefits offers a variety of helpful services including: |
| User Name or Membe | er ID Claim Status Lookup                                                 |
|                    | DirectPay <sup>™</sup> Signup                                             |
| Password           | Plan Document Access                                                      |
|                    | And Much More                                                             |
|                    | If you are a Provider, click here to registe                              |
|                    | for an account.                                                           |
| NEED HELP?         | SIGN IN REGISTER                                                          |
|                    |                                                                           |
|                    |                                                                           |

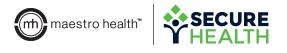

#### **MEMBER SEARCH & MEMBER PROFILE PAGES**

|                                    |               | la fan                 |                    |                        |              |                      |          |      |     |     |                 |              |
|------------------------------------|---------------|------------------------|--------------------|------------------------|--------------|----------------------|----------|------|-----|-----|-----------------|--------------|
| Plans                              |               |                        |                    |                        |              |                      |          |      |     |     |                 |              |
| lan Year:                          |               |                        |                    |                        |              |                      |          |      |     |     |                 |              |
| 2018                               |               |                        |                    |                        |              |                      |          |      |     |     |                 |              |
| Member Name                        | Eligible From | Eligible To            | Medical            | Dental                 | Vision       | Rx                   | Misc     | Life | LTD | STD |                 |              |
| MARX ACHROMOV<br>001700109500      | 04/01/2018    | 12/31/2999             | ~                  | ~                      |              |                      |          | ~    |     | ~   |                 |              |
| NIYAE ACHROMOV<br>001700109501     | 04/01/2018    | 12/31/2999             | ~                  | ~                      |              |                      |          |      |     |     |                 |              |
| GEORGENNE ACHROMOV<br>001700109502 | 04/01/2018    | 12/31/2999             | ~                  | ~                      |              |                      |          |      |     |     |                 |              |
| CAITLYN ACHROMOV<br>001700109503   | 04/01/2018    | 12/31/2999             | ~                  | ~                      |              |                      |          |      |     |     |                 |              |
| Benefit Limits for Coverages       |               |                        |                    |                        |              |                      |          |      |     |     |                 |              |
| Currently viewing plans for:       |               |                        |                    |                        |              |                      |          |      |     |     |                 |              |
| MARX ACHROMOV                      | *             |                        |                    |                        |              |                      |          |      |     |     |                 |              |
| MARX<br>Deductibles                |               | MARX<br>Benefit Limits |                    |                        |              | nily Tota<br>ctibles | als      |      |     |     |                 |              |
|                                    |               |                        | DASHE              | BOARD Doc              | uments Optic | ins + L              | inks     |      |     |     |                 |              |
|                                    |               |                        | Search             | Members                |              |                      |          |      |     |     |                 | Clear Search |
|                                    |               |                        | Membe<br>Do not in | r ID<br>nclude dashes. |              |                      | First Na | ime  |     |     | Group Number    |              |
|                                    |               |                        |                    |                        |              |                      | Last Na  | me   |     |     | Employee Number |              |
|                                    |               | _                      |                    |                        |              |                      |          |      |     |     |                 | SEARCH       |
|                                    |               |                        |                    | _                      |              |                      |          |      |     |     |                 |              |
|                                    |               |                        | _                  |                        |              |                      |          |      |     |     |                 | •            |
|                                    |               |                        |                    |                        |              |                      |          |      |     |     |                 | •            |

- Locate employee profiles by searching via Member ID, first name, last name, • group number or employee number.
- Click on a member row to open the **Member Profile Page.** View personal information, an overview of plans by covered member, who the covered members are and benefit limits.
- Click on dropdown menus under **Plans** to see different plan years and Benefit Limits to see other members' benefit limits.

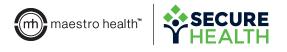

### **MEMBER SEARCH & MEMBER PROFILE PAGES**

| roup Member Deta       | ils            |                   |                           |                  |                |          |                      | VIEW CLAIMS          |        |
|------------------------|----------------|-------------------|---------------------------|------------------|----------------|----------|----------------------|----------------------|--------|
| ersonal Inform         | ation          |                   | Group/Plan In             | formation        |                |          |                      |                      |        |
| me                     | MARX ACHRON    | VOV               | Group/Plan Name           | Kelly; Cha       | rles G Esq     |          |                      |                      |        |
| в                      | 10/24/1968     |                   | Group/Plan Number         | 170              |                |          |                      |                      |        |
| nder                   | м              |                   | Employee Number           | 1095             |                |          |                      |                      |        |
| dress                  | 9828 Royal Eln | n Drive           | Location Number           | 1                |                |          |                      |                      |        |
|                        | HENDERSONV     | ILLE, NC, 10001   |                           |                  |                |          |                      |                      |        |
| ordination of Benefits | NO             |                   |                           |                  |                |          |                      |                      |        |
| me<br>TLYN ACHROMOV    |                | Relation<br>Child | Member ID<br>001700109503 | Employee<br>1095 | Dependent<br>3 | Location | From Date 04/01/2018 | Thru Date 12/31/2999 |        |
| ORGENNE ACHROMOV       |                | Child             | 001700109502              | 1095             | 2              | 1        | 04/01/2018           | 12/31/2999           |        |
|                        |                |                   |                           |                  |                |          |                      | Act                  | ions 🗸 |
|                        |                |                   |                           |                  |                |          |                      |                      |        |

#### Select the Actions dropdown menu on the Member Profile page to complete the following actions:

- Return to the **Member Plans** page.
- Terminate members by clicking **Member Termination.**
- Click Member ID Card Request to pull the ID card for mail or print purposes.
- Request the certificate of coverage be mailed to the employee by clicking **Certificate of Coverage.**
- Locate the pre certification from by clicking **Pre Certification Form.**
- Submit employee information to be updated by the Maestro Health team by clicking **Update Contact Information.**

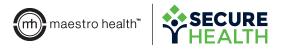

### **MEMBER SEARCH & MEMBER PROFILE PAGES**

| Personal Inform                        | ation             |                | Group/Plan In     | formation  |            |   |            |           |
|----------------------------------------|-------------------|----------------|-------------------|------------|------------|---|------------|-----------|
| Name                                   | MARX ACHRON       | IOV            | Group/Plan Name   | Kelly; Cha | rles G Esq |   |            |           |
| DOB                                    | 10/24/1968        |                | Group/Plan Number | 170        |            |   |            |           |
| Gender                                 | м                 |                | Employee Number   | 1095       |            |   |            |           |
| Address                                | 9828 Royal Elm    |                | Location Number   | 1          |            |   |            |           |
| Coordination of Benefits               | HENDERSONVI<br>NO | LLE, NC, 10001 |                   |            |            |   |            |           |
|                                        |                   | Child          | 001700109503      | 1095       | 3          | 1 | 04/01/2018 | 12/31/299 |
| CAITLYN ACHROMOV                       |                   |                |                   |            | 2          | 1 | 04/01/2018 | 12/31/29  |
| CAITLYN ACHROMOV<br>GEORGENNE ACHROMOV |                   | Child          | 001700109502      | 1095       | 2          |   |            |           |

- Select **View Claims** to see a list of all claims for the member and dependents. Claims can be toggled by member using the dropdown menu located next to the member name. Plan year can also be changed via dropdown menu.
  - View claim number, status, date incurred, date paid and total charge for each claim.
  - Click an individual claim to see cost breakdowns, itemized lists of services per claim and a link to the Explanation of Benefits.

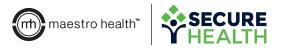

## **NAVIGATION BAR QUICK TIPS**

DASHBOARD Documents Options - Links

- Click **DASHBOARD** to return to the Member Search page.
- Select **Documents** to view a repository where PDFs and online forms are housed. PDFs are denoted by the cloud icon, while online forms are denoted by the clipboard icon. Forms can be filtered using the dropdown located in the upper right of the screen.
- Click the **Options** dropdown menu to complete the following actions:
  - **Group Listing:** Search all groups currently available to the user. Click on a group name to open the Group Profile. (Note: Clicking on the Group Profile lists all members within the group. Click on a member to view their specific Member Details page.)
  - Search Enrollment Forms: Soon to be phased out.
  - New Enrollment: Starts the online enrollment process, when available.
  - Member Search: Returns to the Member Search page.

| Options - Links |            |  |  |  |  |  |
|-----------------|------------|--|--|--|--|--|
| Group Listing   |            |  |  |  |  |  |
| Search Enrollr  | ment Forms |  |  |  |  |  |
| New Enrollme    | nt         |  |  |  |  |  |
| Member Sear     | ch         |  |  |  |  |  |

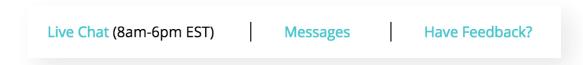

- Chat with Maestro Health support staff by clicking Live Chat.
- Click Messages to enter the Message Center.
  - Select Compose Message to begin a message to Maestro Health support staff. You can choose a message subject via the dropdown menu.
  - **Messages** can include requests for ID cards, online certificate of coverage requests, enrollment questions and general benefit questions.
  - The Tracking Code and Status columns make it easy to ensure messages are responded to in a timely manner.

Questions? Let us help. 800.648.7563 | mybenefits.shpg.com

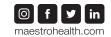